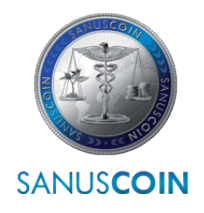

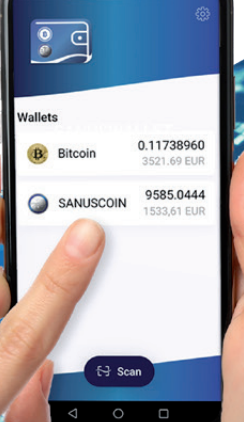

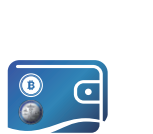

# SANUS**WALLET** 2.0 INFO & GUIDELINE

Guida alla configurazione del portafoglio digitale per (il) SANUS**COIN** e per tutte le impostazioni e le opzioni di utilizzo. **WWW.SANUSCOIN.COM** 

2022

support@sanuscoin.com

© SANUS**LIFE** ADMINISTRATION AG Tutti i dirittti riservati.

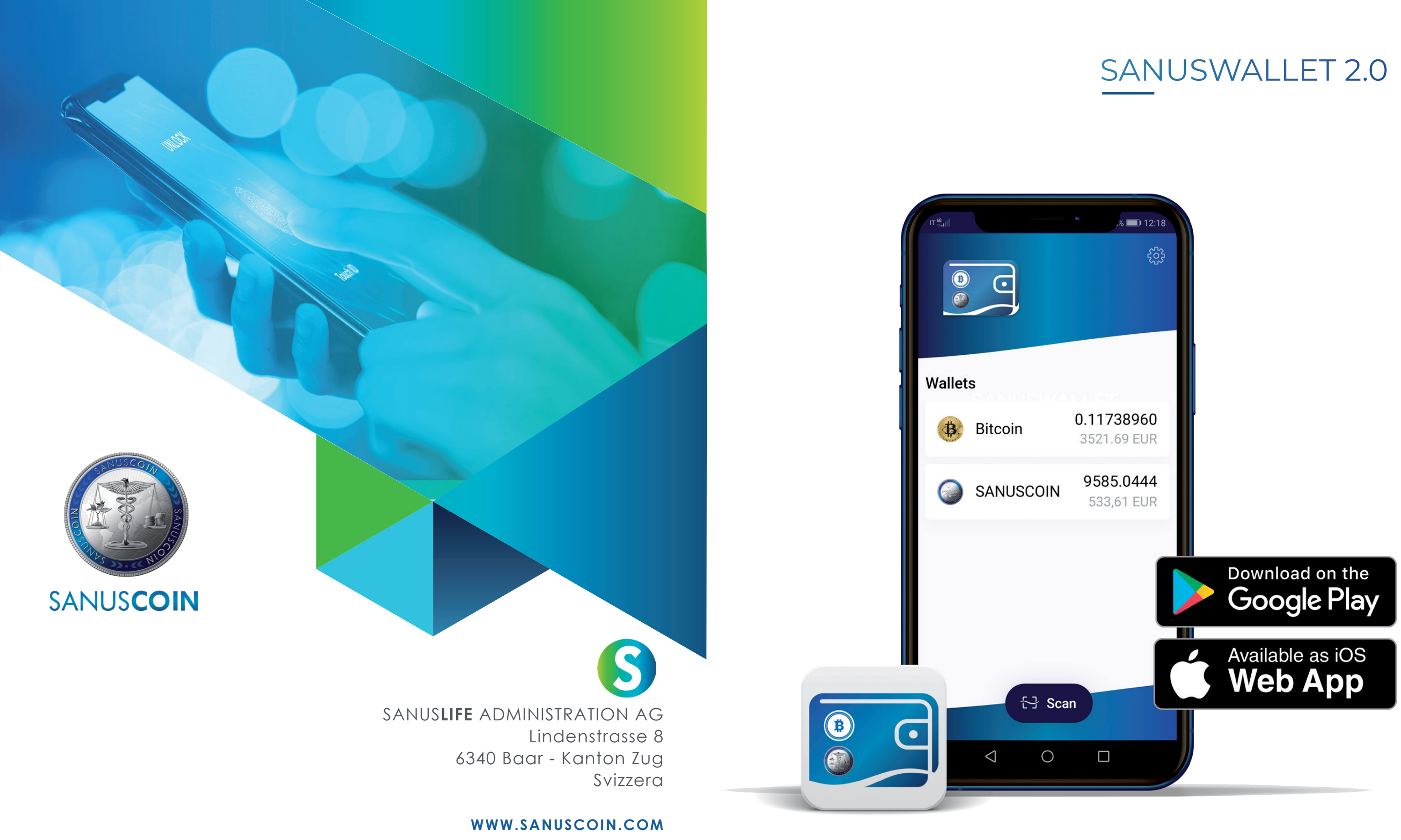

Crediti: SANUS**LIFE** ADMINISTRATION AG, **Adobe Stock**: Atlas, X10, iaremenko, sitthiphong, SIAMRAT.CH, Farknot Architect / stock.adobe.com

#### INDICE DELLE FIGURE

Figura 1: Figura 2: Figura 3: Figura 4: Figura 5: Figura 6: Figura 7: Figura 8: Figura 9: Figura 10: Figura 11: Figura 12: Figura 13: Figura 14: Figura 15: Figura 16: Figura 17: Figura 18: Figura 19: Figura 20: Figura 21: Figura 22: Figura 23: Figura 24: Figura 25: Figura 26: Figura 27: Avvia il SANUS**WALLET** Informativa sulla privacy Crea il wallet Proteggi il wallet con unc Backup necessario Proteggi la passphrase Importa il wallet Inserisci la passphrase Importa Proteggi il wallet con una Impostazioni: Proteggi il w Blocca il wallet Seleziona e inserisci il PIN BTC wallet Ricevi BTC Copia l'indirizzo BTC Indirizzo BTC copiato Invia BTC Inserisci l'indirizzo di ricezi Scansiona l'indirizzo di rice Invia BTC SA**C** Wallet Ricevi SA**C** Invia SA**C** Cerca o inserisci l'indirizzo Invia SA**C** Saldo nascosto

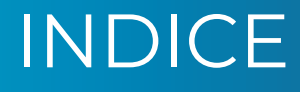

# **01.** IL DISPOSITIVO ELETTRONICO DI CUSTODIA: IL SANUS**WALLET**!

<del>upunna</del>

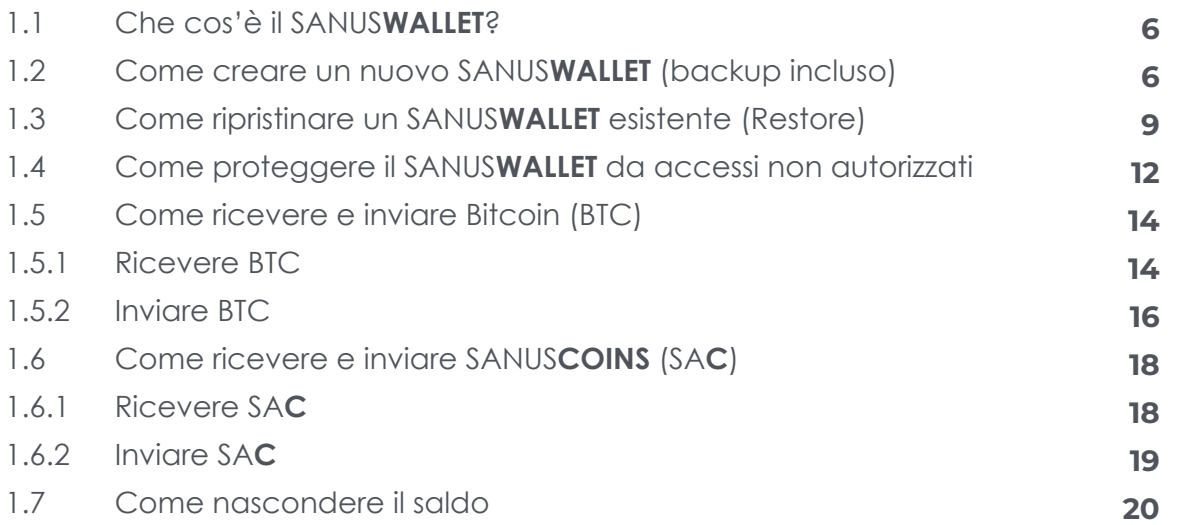

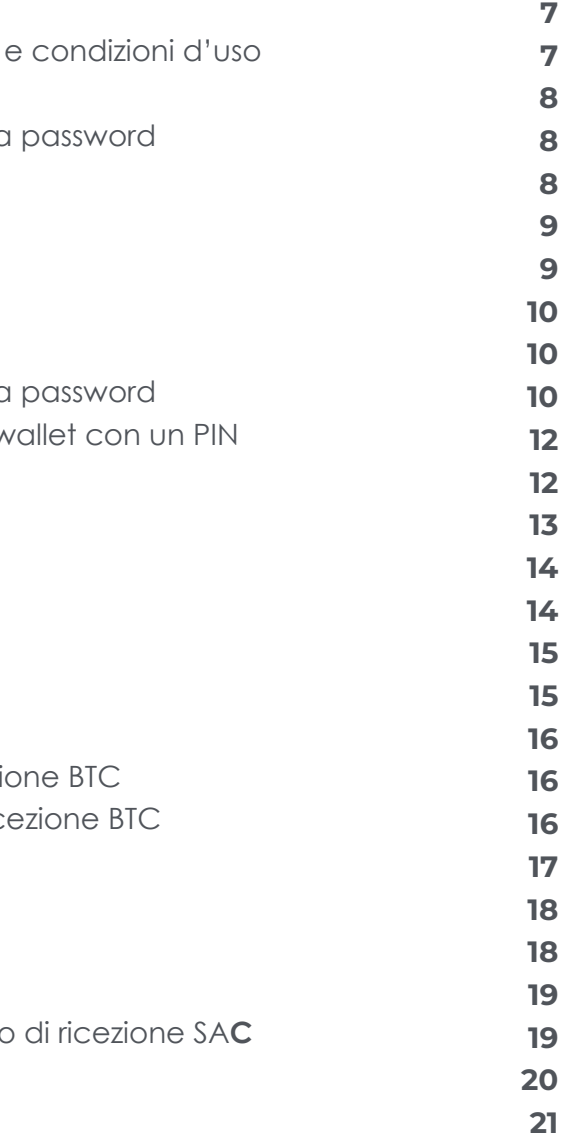

# **02.** SANUS**CREDITS** e SANUS**COINS**

# **03.** FAQ

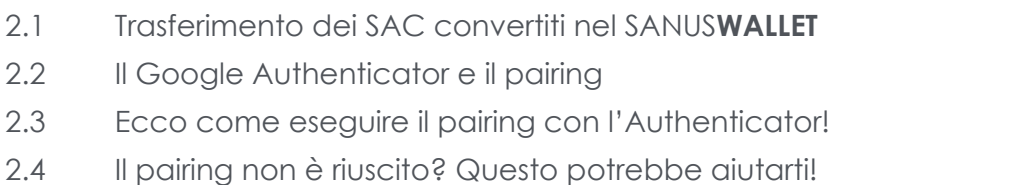

**26**

#### $6$  >info & guideline 2022  $\sim$  The Sanuswallet 2.0 SANUSWALLET 2.0 SANUSWALLET 2.0 SANUSWALLET 2.0  $\sim$  SANUSWALLET 2.0  $\sim$  SANUSWALLET 2.0  $\sim$  SANUSWALLET 2.0  $\sim$  SANUSWALLET 2.0  $\sim$   $\sim$   $\sim$   $\sim$   $\sim$   $\sim$   $\sim$   $\$

# Il dispositivo elettronico di custodia: il SANUS**WALLET**!

#### **Se usi un dispositivo Android, procedi come segue:**

- a. apri l'app "Play Store" e digita "SANUSWALLET" nel riquadro di ricerca. Prma di iniziare il download, verifica che la connessione internet sia sicura e che i dati mobili siano attivati. In alternativa, puoi utilizzare una connessione WLAN.
- **b.** Ora avvia il download cliccando su > Installa e attendi che l'operazione sia completata.

I SANUSCOIN possono essere custoditi e gestiti tramite un "SANUSWALLET", che la SANUSLIFE ADMINISTRATION AG rende disponibile per il download gratuito. Il SANUS**WALLET** è quindi uno strumento elettronico di custodia e gestione che, oltre ai SANUS**COIN**, consente di gestire anche i Bitcoin. È simile a un portafoglio, ma è digitale. Un ulteriore vantaggio di questo wallet è che consente di consultare il valore corrente del voucher.

### **1.1 Che cos'è il SANUSWALLET?**

**b.** Per prima cosa, esegui il backup in modo da poter ottenere la tua passphrase.

> Si tratta di una combinazione di dodici (12) parole create automaticamente dalla blockchain di Bitcoin. Per avviare il backup, clicca su **> Richiede backup** (fig. 5) figura 1:

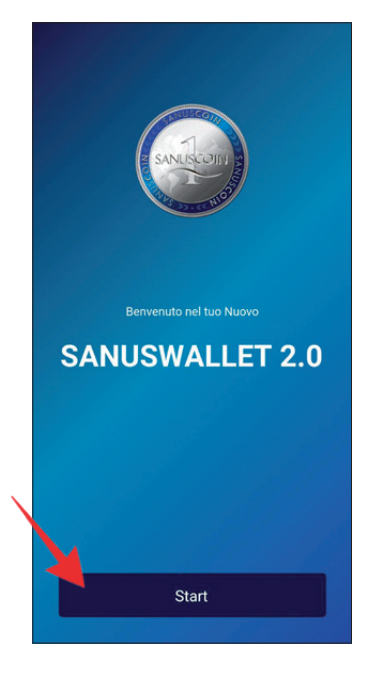

# **1.2 Come creare un nuovo SANUSWALLET (backup incluso)**

#### **Se usi un dispositivo iOS, procedi come segue:**

- **a.** apri il browser Safari (per accedere a internet) e inserisci il link seguente: https://wallet2.sanuscoin.com/
- **b.** Salva questo collegamento sulla schermata iniziale cliccando su **> Aggiungi a home**.
- **c.** Ora apri il collegamento sul tuo schermo.

#### **Ulteriori passaggi per Android e iOS:**

**a.** apri l'app e clicca su **> Start** (avvia)(fig. 1). Devi quindi accettare tutti i punti (fig. 3) e indica se intendi proteggere il SANUS**WALLET** con una password (fig. 4). Assicurati di aver annotato correttamente la password. Non esiste

indicati e cliccare su **> Conferma & chiudi** (fig. 2). Seleziona ora **> Crea Wallet** infatti un pulsante "Password dimenticata", perciò la password non può essere recuperata. In alternativa, hai anche la possibilità in un secondo momento

> $\leftarrow$ Fai una recensione Ho capito che i miei fondi sono custoditi in sicurezza in questo dispositivo, non da un'azienda. Ho compreso che se questa app sarà trasferita ad un altro ispositivo o cancellata, i mie coins potranno essere recuperat solo tramite la frase di recupero Ho letto, compreso e accettato Termini di Utilizzo. .<br>Isualizza Termini di Servizio complet Conferma e Concludi

di proteggere il tuo wallet con un numero di identificazione personale (PIN) (vedi punto 2.4).

Avvia il SANUS**WALLET**

figura 2: Informativa sulla privacy e condizioni d'uso

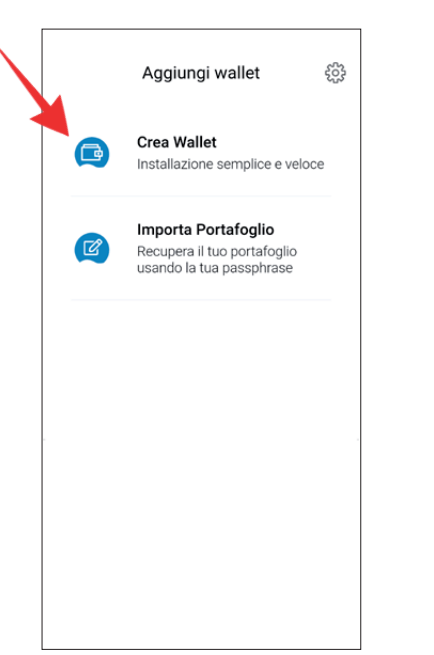

figura 3: Crea il wallet

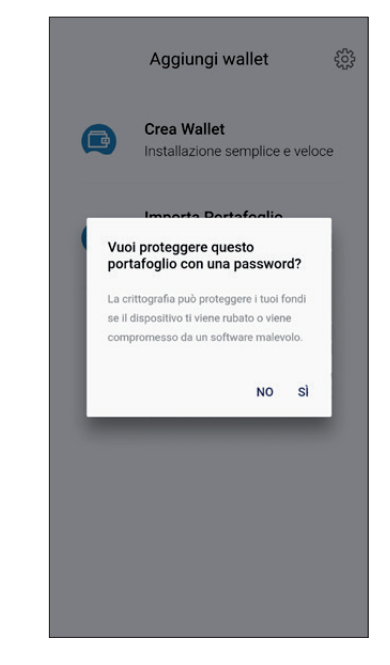

figura 4: Proteggi il wallet con una password

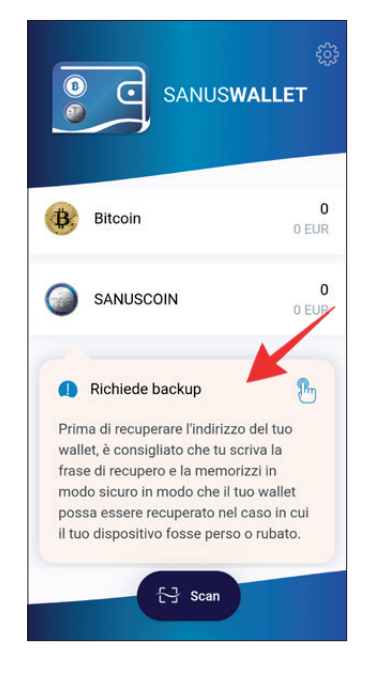

figura 5: Backup necessario

**NOTA BENE:** Tieni conto che la SANUS**LIFE**  NON conosce né gestisce la passphrase del proprietario del SANUS**WALLET** e non può quindi accedervi in nessun caso. La passphrase non può essere recuperata né dalla SANUS**LIFE** né da terzi. Sei tu il solo e unico responsabile della tua passphrase.

Clicca su **> Capito** (Fig. 6) e annota ogni parola della passphrase, rispettando l'ordine e l'ortografia delle parole.

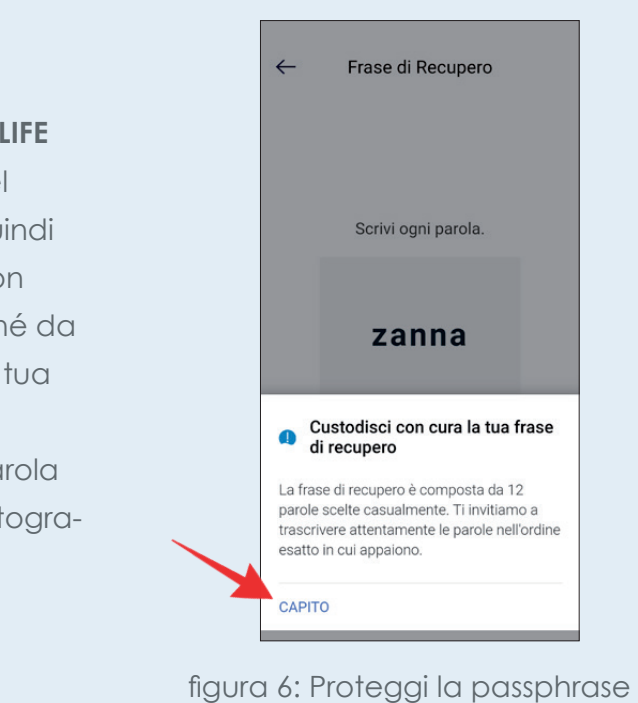

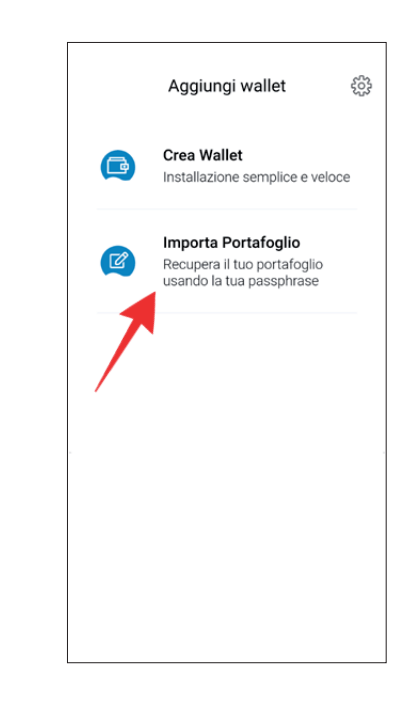

- **1.** Installa il wallet come indicato al punto 2.2 e aprilo. Accetta tutti i dati richiesti e clicca su **> Importa portafolgio** (importa il wallet)(fig. 7).
- **2.** Ora inserisci la passphrase di 12 cifre nell'ordine e nella notazione corretta. Conferma l'inserimento cliccando "Invio" dopo ogni singola parola. Dopo aver inserito tutte le 12 parole (fig. 8), clicca su **> Importa**  (fig. 9).

# **1.3 Come ripristinare un SANUS-WALLET esistente (Restore)**

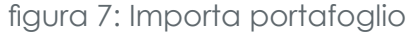

**3.** Dopodiché scegli se vuoi proteggere il tuo wallet con una password (fig. 10). Se scegli questa opzione, assicurati di annotare attentamente la password.

Ricorda infatti che non può essere ripristinata. In alternativa, hai anche la possibilità, in un secondo momento, di proteggere il tuo wallet con un numero di identificazione personale (PIN) (vedi punto 2.4).

> La parola "albro" non è stata scritta in modo corto. Tuttavia, il SANUS**WALLET** 2.0 non evidenzia se o quale parola è stata scritta male. questo caso dovrai quindi cancellare tutte la parole e inserirle di nuovo.

> rdine delle parole è stato invertito. Neanche esto errore viene evidenziato. Dovrai quindi ncellare tutte le parole e inserirle di wo.

figura 10: Proteggi il wallet con una password

Per errore, in una parola una lettera è stata scritta iiuscola. Questo errore non viene evidenziato. tanto le parole devono essere tutte reinserite.

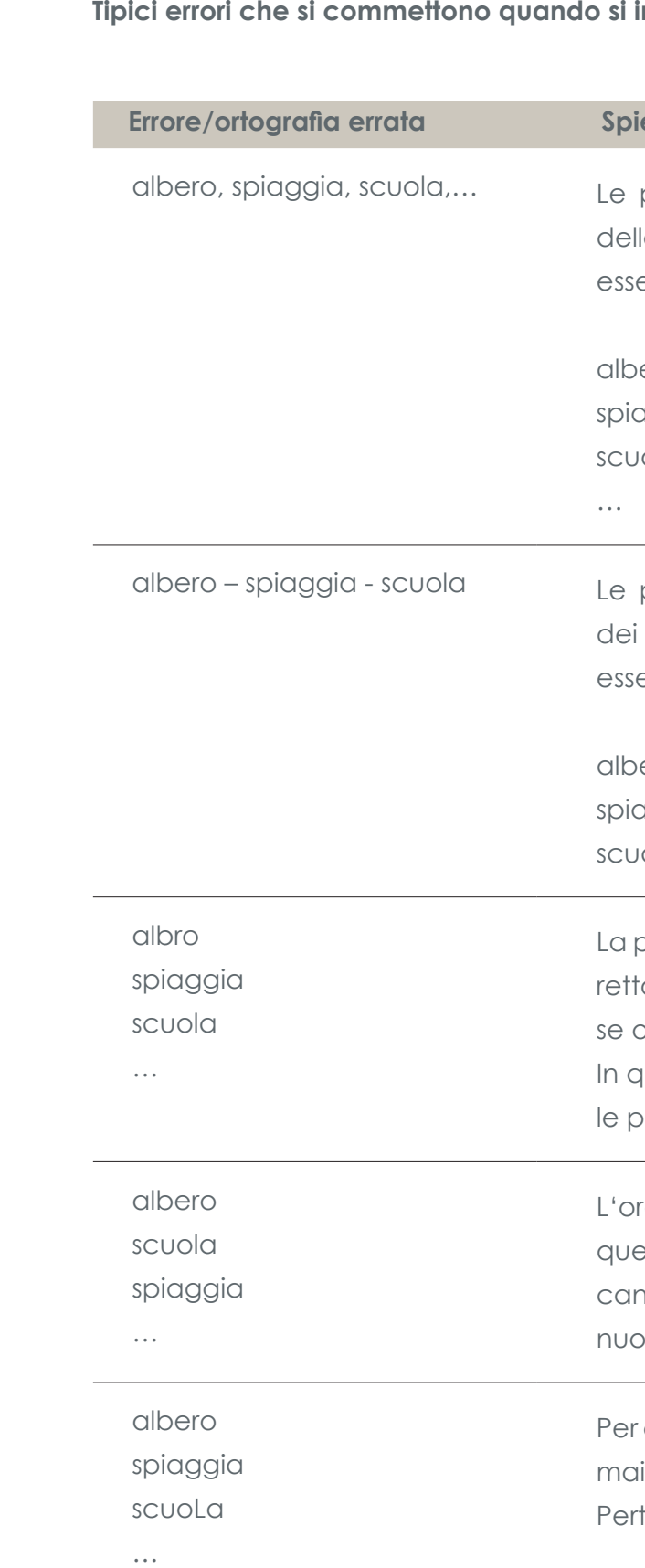

#### **Tipiche inserisce la passphrase:**

#### **egazione**

parole sono state inserite separandole con le virgole. L'inserimento corretto dovrebbe ere il seguente:

ero (invio) aggia (invio) ola (invio)

parole sono state inserite separandole con trattini. L'inserimento corretto dovrebbe ere il seguente:

ero (invio) aggia (invio) ola (invio)

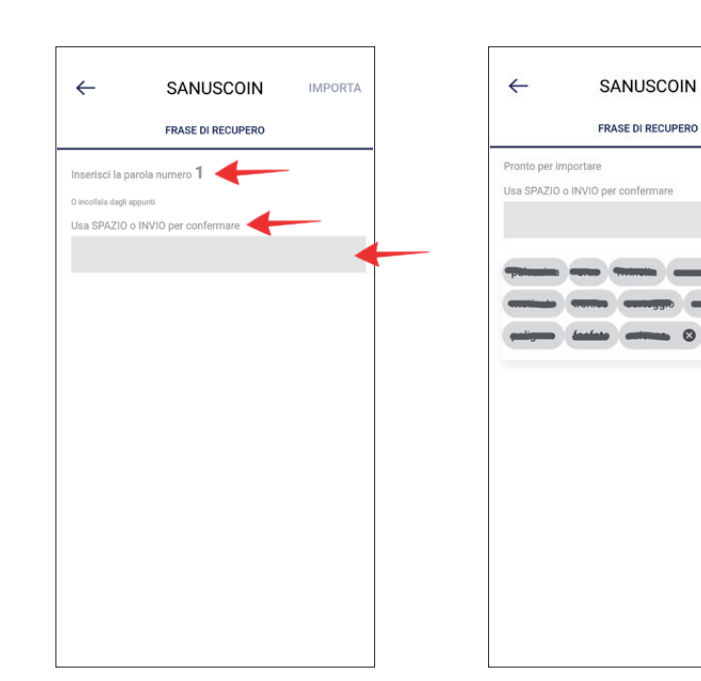

figura 8: Inserisci la passphrase

figura 9: Importa

SANUSCOIN FRASE DI RECUPERO Vuoi proteggere questo<br>portafoglio con una password? sitivo ti viene rubato o viene esso da un software malevo NO SÌ Se non hai già protetto il SANUS**WALLET** con una password come descritto sopra, hai la possibilità di proteggerlo con un PIN.

Vai su **> Impostazioni** (icona con la ruota dentata) (fig. 11) e seleziona **> Blocca** (fig. 12).

# **1.4 Come proteggere il SANUSWALLET da accessi non autorizzati**

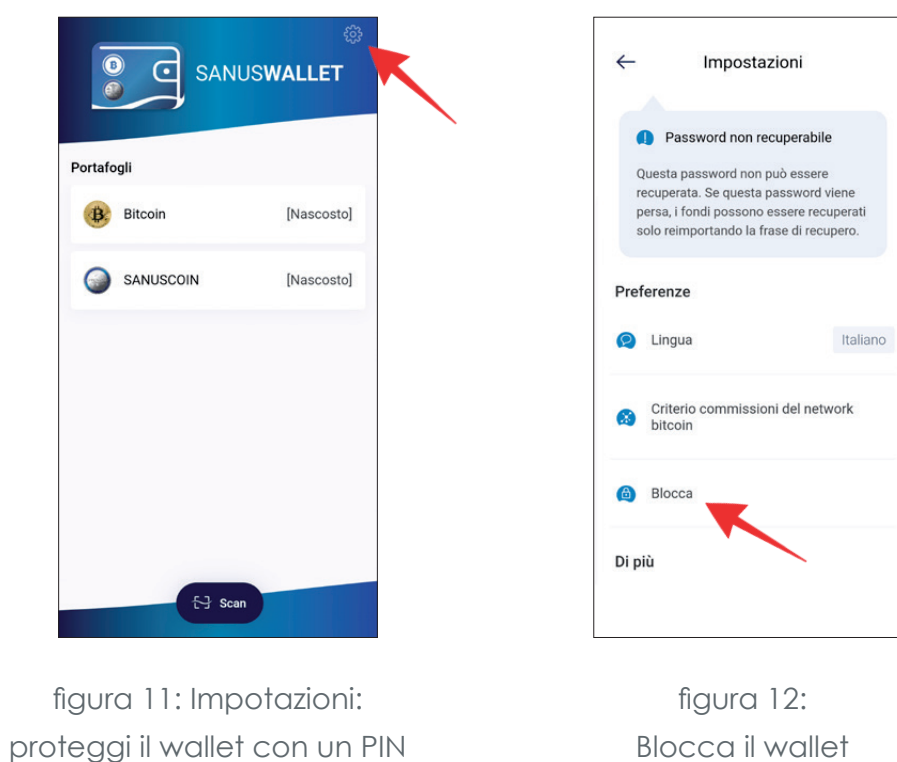

Blocca il wallet

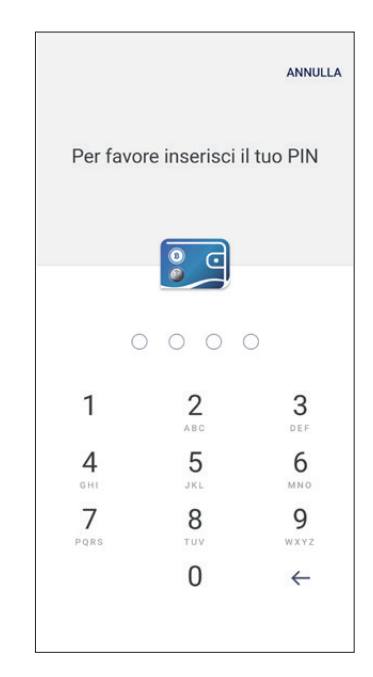

figura 13: Seleziona e inserisci il PIN

Clicca su **> PIN** e seleziona un PIN (fig. 13). Attenzione: annota il tuo PIN e conservalo in un luogo sicuro, in quanto non può essere recuperato e l'accesso al wallet è impossibile senza il PIN.

Puoi disattivare il PIN in qualsiasi momento andando su **> Impostazioni** e cliccando su **> Blocca** e **> Disabilitato**.

Non sei obbligato a impostare una password o un PIN. È una decisione che ogni utente prende a propria discrezione.

**SUGGERIMENTO:** La cosa migliore è annotare questo PIN insieme alla passphrase su un foglio di carta, che dovrai sempre conservare in un luogo sicuro

**1.** aprendo il SANUS**WALLET** e cliccando su **> Bitcoin** (fig. 14).

Affinché tu possa ricevere dei Bitcoins, il mittente ha bisogno del tuo indirizzo di ricezione Bitcoin. Trovi questo indirizzo

## **1.5 Come ricevere e inviare Bitcoin (BTC)**

#### **1.5.1 Ricevere BTC**

Clicca quindi su **> Ricevi** sulla bar-**2.** ra del menu in fondo allo schermo (figura15).

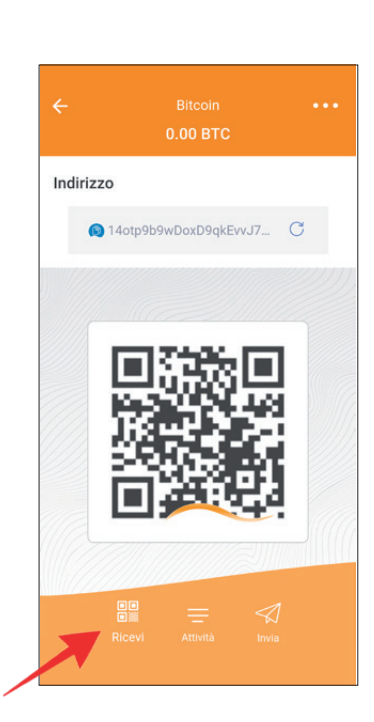

figura 14: BTC Wallet

 $\leftrightarrow$  Scan

**O C** SANUSWALLET

**Nascostol** 

[Nascosto]

Portafogli **B.** Bitcoil

SANUSCOIN

figura 15: Ricevi BTC

cliccare sull'indirizzo stesso (fig. 16 e 17).

Come indirizzo di ricezione poi usare il codice QR o l'indirizzo. Se vuoi copiarlo, basta **3.**

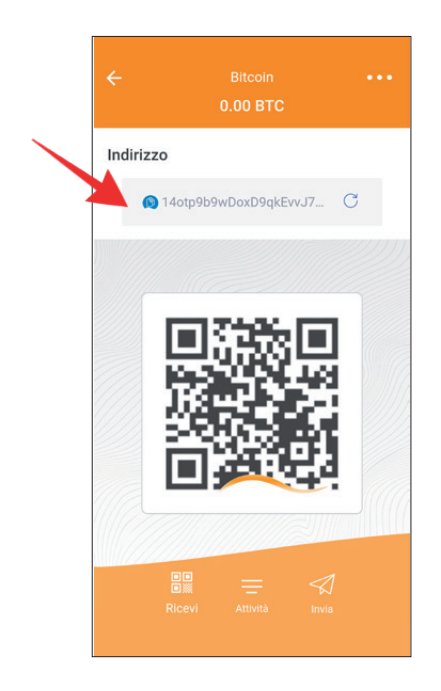

figura 16: Copia l'indirizzo BTC

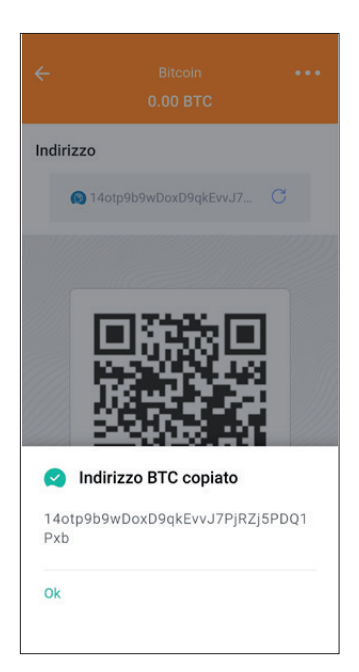

figura 17: Indirizzo BTC copiato

**SUGGERIMENTO:** L'indirizzo di ricezione Bitcoin è identificato da un'onda arancione.

Per inviare dei Bitcoins, ti serve l'indirizzo Bitcoin del destinatario. Procedi come segue:

- **1.** Apri il SANUS**WALLET** e clicca su > **Bitcoin** (fig. 14, punto 2.5.1).
- **2.** Clicca in basso sull'icona dell'aeroplano di carta sulla barra del menu (fig.18) e incolla l'indirizzo copiato (fig. 19) oppure scansiona il codice QR del destinatario (Fig. 20).

**SUGGERIMENTO:** La panoramica di tutte le transazioniBitcoin (BTC ricevuti e inviati) è disponibile alla voce "Bitcoin".

#### **1.5.2 Inviare BTC**

figura 21: invia BTC

**3.** Quindi inserisci quanti Bitcoin vuoi inviare e clicca sulla freccia nell'angolo in alto a

destra. Conferma quindi la transazione (fig. 21).

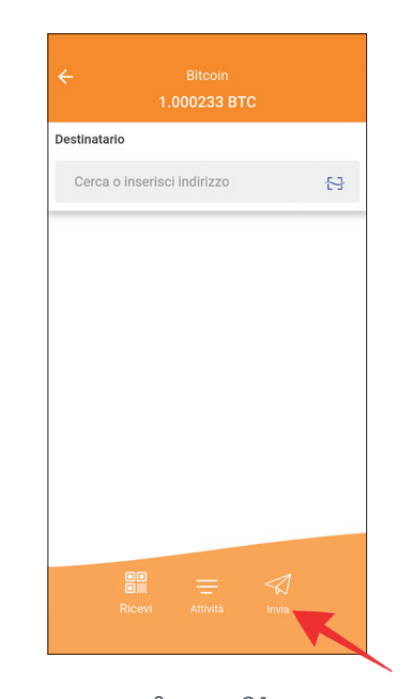

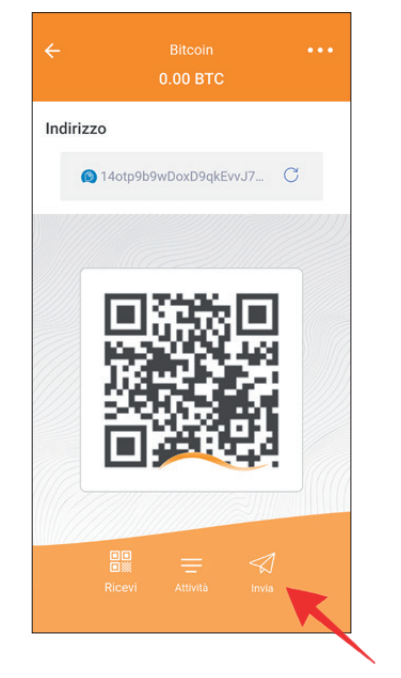

**NOTA:** Puoi acquistare Bitcoin su varie piattaforme exchange come Latoken, ecc. nella maggior parte dei casi è necessario prima registrarsi e creare un account presso la piattaforma exchange prescelta. Per farlo, segui le istruzioni sul rispettivo sito web.

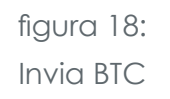

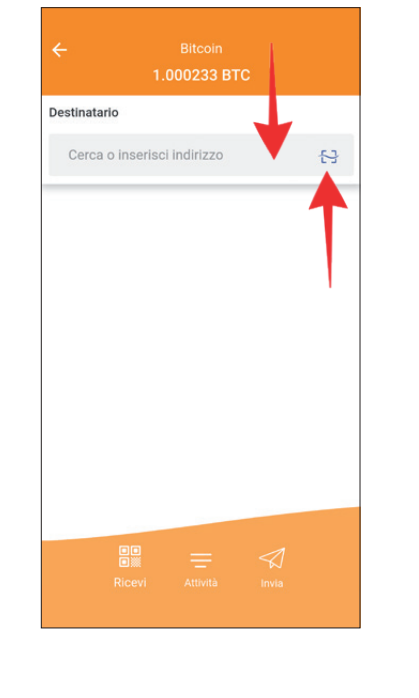

figura 19: Inserisci l'indirizzo di ricezione BTC

figura 20: Scansiona l'indirizzo di ricezione BTC

 $\rightarrow$   $\odot$ 

Scansione

Affinché tu possa ricevere dei SANUS**COINS**, il mittente ha bisogno del tuo indirizzo di ricezione SA**C**.

- **2.** Clicca quindi in basso sulla barra del menu su **> Ricevi** (fig. 23).
- **3.** Come indirizzo di ricezione poi usare il codice QR o l'indirizzo. Se vuoi copiarlo,basta cliccare sull'indirizzo stesso (fig. 16 e 17).

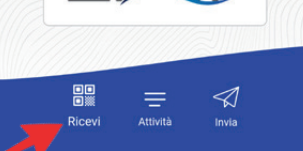

**1.** Trovi questo indirizzo aprendo il wallet e cliccando su **> SANUSCOIN** (fig.22).

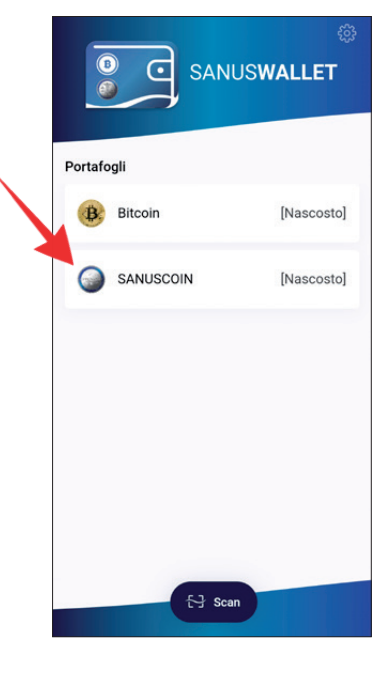

### **1.6 Come ricevere e inviare SANUSCOINS (SAC)**

#### **1.6.1 Ricevere SAC**

figura 22: SA**C** Wallet

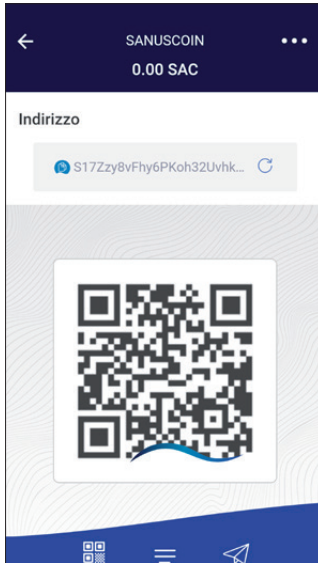

figura 23: Ricevi SA**C**

### **SUGGERIMENTO:**

L'indirizzo di ricezione SANUSCOIN è identificato da un'onda blu.

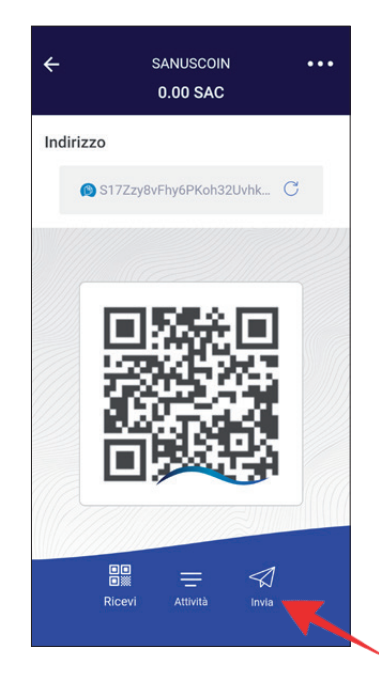

figura 24: Invia SA**C**

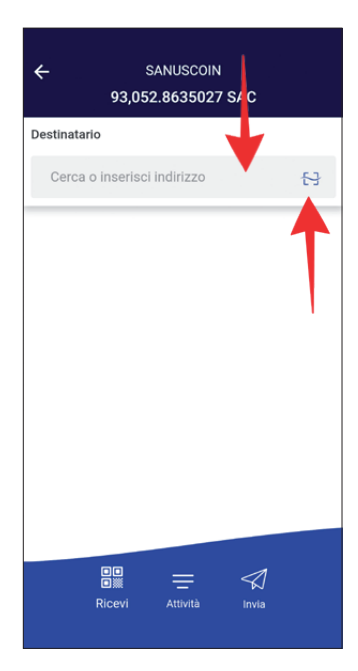

figura 25: Cerca o inserisci l'indirizzo di ricezione SA**C**

Per inviare dei SAC, ti serve l'indirizzo SAC del destinatario. Trovi il tuo indirizzo di ricezione

- **1.** aprendo il SANUS**WALLET** e cliccando su **> SANUSCOIN** (fig. 22, punto 2.6.1).
- **2.** Clicca in basso sull'icona dell'aeroplanino di carta nella barra del menu (fig. 24) e incolla l'indirizzo copiato oppure scansiona il codice QR del destinatario (Fig. 25).

#### **1.6.2 Inviare SAC**

**3.** Inserisci ora quanti SAC vuoi inviare e clicca sulla freccia nell'angolo in alto a destra (fig. 26). Conferma quindi la transazione.

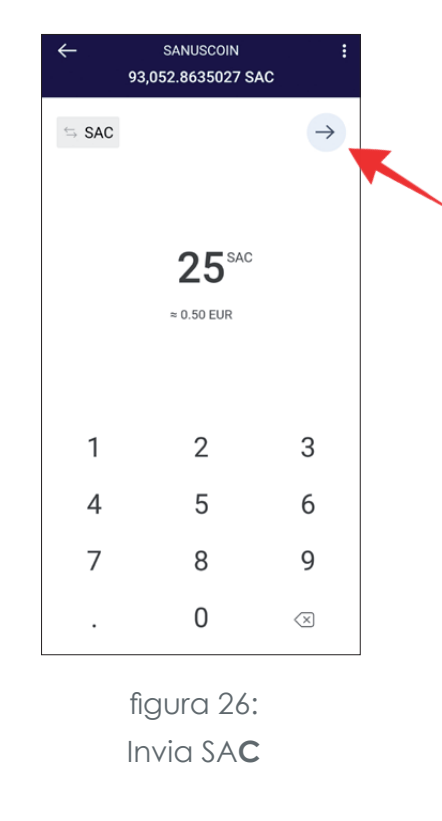

**NOTA:** Poiché la commissione di negoziazione è regolata in Bitcoin (BTC), il tuo Bitcoin wallet deve avere un saldo sufficiente, altrimenti la transazione non può essere eseguita.

**1.** Se vuoi "nascondere" il saldo dei tuoi SAC o BTC, clicca sul relativo wallet (ad es.

- Bitcoin) e tieni il dito per qualche secondo sull'importo dei Bitcoin (fig. 27).
- **> Fondi nascosti.**

**2.** Per rendere nuovamente visibile il saldo, tieni il dito per qualche secondo sul campo

# **1.7 Come nascondere il saldo**

figura 27:

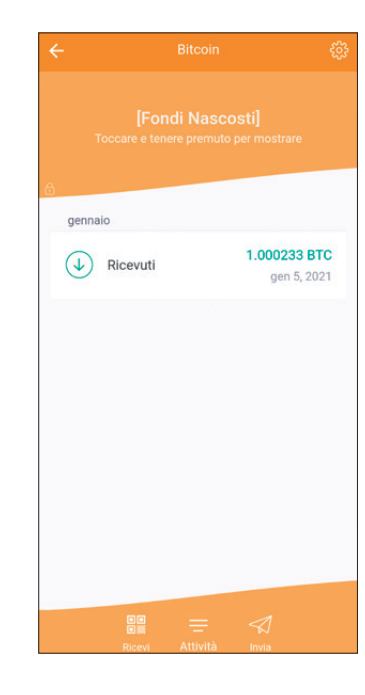

Saldo nascosto

# 2 SANUS**CREDITS** E **SANUSCOINS**

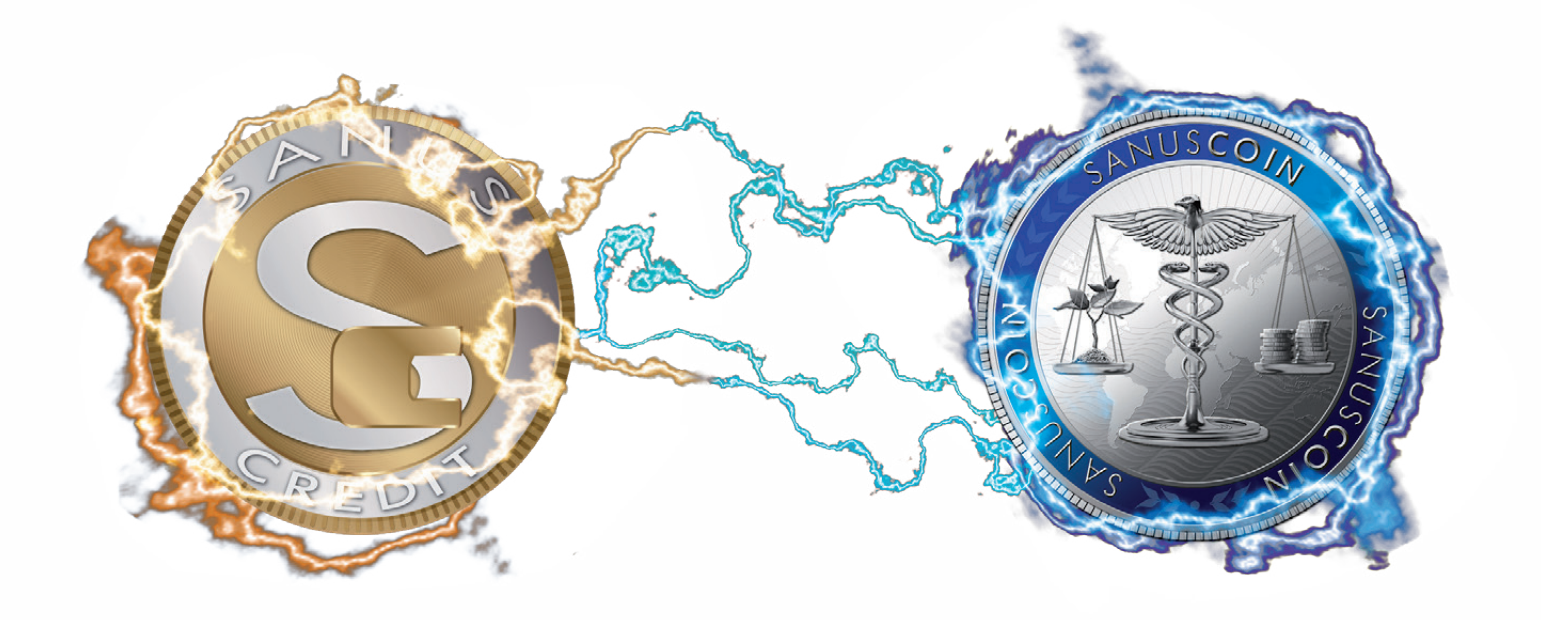

# **2.1 Trasferimento dei SAC convertiti nel SANUSWALLET**

Per trasferire le SANUS**COIN**, assicurarsi innanzitutto di aver installato...

- **a.** il SANUS**WALLET** e
- 
- **c.** eseguire il *pairing.*

Prima di passare alla pratica, ripetiamo un po' di teoria, in modo da capire cosa sono il wallet, il pairing e l'Authenticator e quali funzioni svolge ognuno di loro.

# **2.2 Il Google Authenticator e il pairing**

Il "Google Authenticator" genera sul tuo smartphone dei codici di verifica in due passaggi. Questa è una procedura di sicurezza diretta a neutralizzare qualsiasi attacco di hacking e a garantire che i SANUS**COINS** vengano sempre trasferiti nel SANUS**COIN** wallet giusto. La sicurezza del tuo account viene pertanto potenziata in quanto sono necessari due passaggi di conferma. Oltre alla password, è infatti necessario un codice generato dall'app Google Authenticator sul tuo smartphone.

Il termine pairing (abbinamento, in inglese) indica il processo con cui si instaura la prima connessione tra due dispositivi - nel nostro caso specifico tra uno smartphone (SANUS**WALLET** su smartphone Android o su iPhone) e un altro dispositivo che supporti un browser Internet (pagina del profilo SANUS**LIFE** su PC, laptop, smartphone, tablet, ecc.). Eseguendo il pairing tu comunichi al wallet di raccolta l'indirizzo al quale devono essere trasferiti i SA**C** convertiti/riservati a tuo nome.

**b.** il "Google Authenticator" (Play Store / App Store) in modo da poter sucessivamente

- **1.** Acedi a www.sanuslife.com
- **2.** clicca in alto a destra su **> LOGIN** e accedi con il tuo numero ID e la password
- **3.** quindi clicca su **> IL MIO PROFILO** e spostati in basso alla pagina fino a **> LE MIE CON-DIZIONI GENERALI DI CONTRATTO & GESTIONE DEI SANUSCOINS**
- **4.** clicca quindi su **> SANUSWALLET PAIRING.**
- **5.** ora segui i passi descritti sulla pagina web.

### **2.3 Ecco come eseguire il pairing con l'Authenticator!**

# **2.4 Il pairing non è riuscito? Questo potrebbe aiutarti!**

Se dopo il tentativo di pairing appare un messaggio di errore o se il codice QR non viene letto correttamente, procedi come segue:

**1.** Assicurati che lo smartphone legga il codice QR da una distanza di circa 20-30 cm dallo schermo e che l'obiettivo dello smartphone e lo schermo del computer/smartphone/tablet siano ben puliti, privi di polvere o impronte.

Qualora il pairing non dovesse comunque riuscire o non funzionare, accertati di aver installato sul tuo smartphone il software operativo più recente. Altrimenti basta semplicemente aggiornarlo e ripetere la procedura illustrata. Qualora il pairing non dovesse riuscire neanche dopo l'aggiornamento, invia un'email a support@sanuscoin.com con oggetto: "Pairing non riuscito", comunicandoci anche i seguenti dati:

- **1.** numero ID del Partner SANUS**LIFE**
- **2.** modello dello smartphoel (ad es. iPhone 11)
- **3.** tipo di sistema operativo (iOS oder Android)
- **4.** versione del software
- **5.** descrizione dettagliata o motivo del fallito *pairing*

Ti risponderemo tempestivamente dopo aver analizzato il problema.

# 3 FAQ

#### **1. Su quali dispositivi può essere installato il SANUSWALLET?**

Il SANUS**WALLET** 2.0 può essere installato esclusivamente su smartphone. Quindi non su tablet, iPad, computer portatili, ecc.

**2. Non vedo i miei SAC nel wallet installato su un dispositivo iOS. Che cosa posso fare?**

Per ripristinare il SANUS**WALLET** come applicazione web, procedi come segue:

- ▸ apri il browser Safari
- ▸ digita https://wallet.sanuscoin.com nella riga del browser
- ▸ aggiungi la pagina alla schermata Home (+)
- ▸ apri il collegamento sulla schermata Home
- ▸ seleziona **> Importa wallet** per ripristinare un wallet esistente
- ▸ inserisci la passphrase composta da dodici (12) parole
- ▸ clicca su **> Importa** per importare il wallet.
- ▸ Fatto.

Ora il SANUS**WALLET** dovrebbe essere installato correttamente e dovresti poter visualizzare il saldo dei SA**C**.

Non vedi ancora i tuoi coins? Allora procedi come indicato alla domanda n. 4.

### **3. Non vedo i miei SAC nel wallet installato su un dispositivo Android. Che cosa posso fare?**

**Utenti Android & iOS:** verifica di avere installato sullo smartphone l'ultima versione del SANUS**WALLET** 2.0 (Impostazioni →versione del SANUS**WALLET** 2.0→). Attualmente l'ultima versione è la v2.1.16. Se non disponi della versione più recente, disinstalla di nuovo il SANUS**WALLET**, riavvia il dispositivo e poi esegui nuovamente l'importazione.

Per ripristinare il SANUS**WALLET** come app, procedi come segue:

▸ aprire il Play Store e cerca "SANUS**WALLET** 2.0", dopodiché installalo. In alternativa,

- puoi scaricare il SANUS**WALLET** dal sito https://wallet. sanuscoin.com.
- ▸ apri l'app sul cellulare e seleziona **> Importa**
- ▸ inserisci la passphrase composta da dodici (12) parole
- ▸ clicca su **> Importa**, per importare il wallet.
- ▸ Fatto.

Ora il SANUS**WALLET** dovrebbe essere installato correttamente e dovresti poter visualizzare il saldo dei SA**C**.

Non vedi ancora i tuoi coins? Allora procedi come indicato alla domanda n. 4.

#### **4. Nonostante abbia installato nuovamente il wallet ed eseguito l'importazione, non vedo ancora i miei coins. Che cosa devo fare ora?**

**Utenti iOS:** svuota la cache di Safari ed esegui di nuovo la procedura di importazione.

Verifica quindi se sul tuo smartphone è installato il software più recente del dispositivo (impostazioni **→** informazioni sul dispositivo) ed esegui un aggiornamento, se necessario. sion).

Se hai installato l'ultima versione sia dello smartphone che del SANUS**WALLET**, ti chiediamo di fornirci le seguenti informazioni:

- $\checkmark$  tipo di dispositivo (iPhone 11, Honor 30, ecc.)
- $\checkmark$  versione del software del dispositivo
- 9 versione del SANUS**WALLET**
- 9 xPub (SA**C** oppure BTC-Wallet → Informzioni sulle → Impostayioni → xPub)
- $\checkmark$  screenshot del wallet "vuoto"
- descriyione dettagliata del problema

Non inviarci screenshot dell'xPub. Ce ne serve una copia, che puoi inviarci come allegato all'email. Grazie.

#### **5. Perché nel mio wallet non vedo i coins che sono stati distribuiti?**

Ciò può dipendere da diversi motivi:

**1.** se desideri trasferire dei SA**C**, inserisci prima l'indirizzo di ricezione, poi l'importo in SA-NUSCOIN o in euro. Nella fase successiva vedrai la "Bitcoin miner fee" (commissione di

**2.** Se clicchi sul campo della commissione di mining Bitcoin, apparirà una nuova pagina con il livello della commissione; sulla destra sarà indicato "**Normale**", (con una freccia

**3.** Scorrendo fino in fondo, verrà visualizzato il campo "**Personalizzata**", cliccaci sopra

- **a.** non hai richiesto in tempo la conversione dei S**C** in SA**C**.
- **b.** I SA**C** sono stati trasferiti in un wallet che attualmente non è più collegato all'account (vedi *pairing*, dal punto 3.3).
- **c.** Per errore hai installato un nuovo wallet invece di importare quello "vecchio". Tuttavia, il "vecchio" wallet è ancora collegato all'account e tu non riesci più a trovare la *passphrase*. In questo caso, purtroppo, non possiamo rimborsare né recuperare i coins, in quanto non abbiamo accesso ai singoli portafogli e alle relative *passphrase*.
- mining), che è impostata di default su "Normale" ed è di solito molto alta.
- che punta verso il basso). Cliccaci sopra.
- 
- cliccando su **> Effettua la modifica.**
- 
- ne bloccata.

#### **6. Cosa posso fare per ridurre le spese di transazione?**

Ecco come è possibile ridurre manualmente le commissioni di transazione:

- email. Attenzione: non inviare screenshot!
- $\checkmark$  indirizzo di ricezione BTC per un eventuale rimborso

**4.** Apparirà quindi un importo in Satoshis; ora puoi ridurlo manualmente e confermarlo

**5.** Puoi regolare l'importo anche più volte e poi, in fondo, cliccare su: **> Da inviare**.

**6.** Ma attenzione: se imposti l'importo di Sathoshi troppo basso, la transazione potrebbe non essere confermata affatto dai miners minatori). In questo caso, la transazione vie-

Si consiglia di non scendere al di sotto di un importo compreso tra 0,50 e 1 euro.

### **7. Volevo pagare la Check-Security in BTC. Il pagamento è stato addebitato sul mio BTC wallet, ma la Check Security non risulta ancora pagata. Cosa posso fare?**

Il nostro sistema si aggiorna automaticamente ogni poche ore. Se hai pagato la Check-Security e subito dopo vuoi verificare se il pagamento è stato effettuato correttamente, il regolamento potrebbe non risultare ancora. In questo caso, ti consigliamo di aspettare qualche ora. Se il pagamento non dovesse ancora comparire, ti chiediamo di inviarci i seguenti dati:

9 **TX/Hash** (= codice di transazione) del pagamento. Per ottenere questo dato, clicca sul pagamento BTC che hai effettuato, copia l'intera riga dell'indirizzo e incollalo in una

- 9 indirizzo di ricezione SA**C** per un eventuale rimborso
- $\checkmark$  il tuo numero ID
- $\checkmark$  spiegazione dettagliata del problema

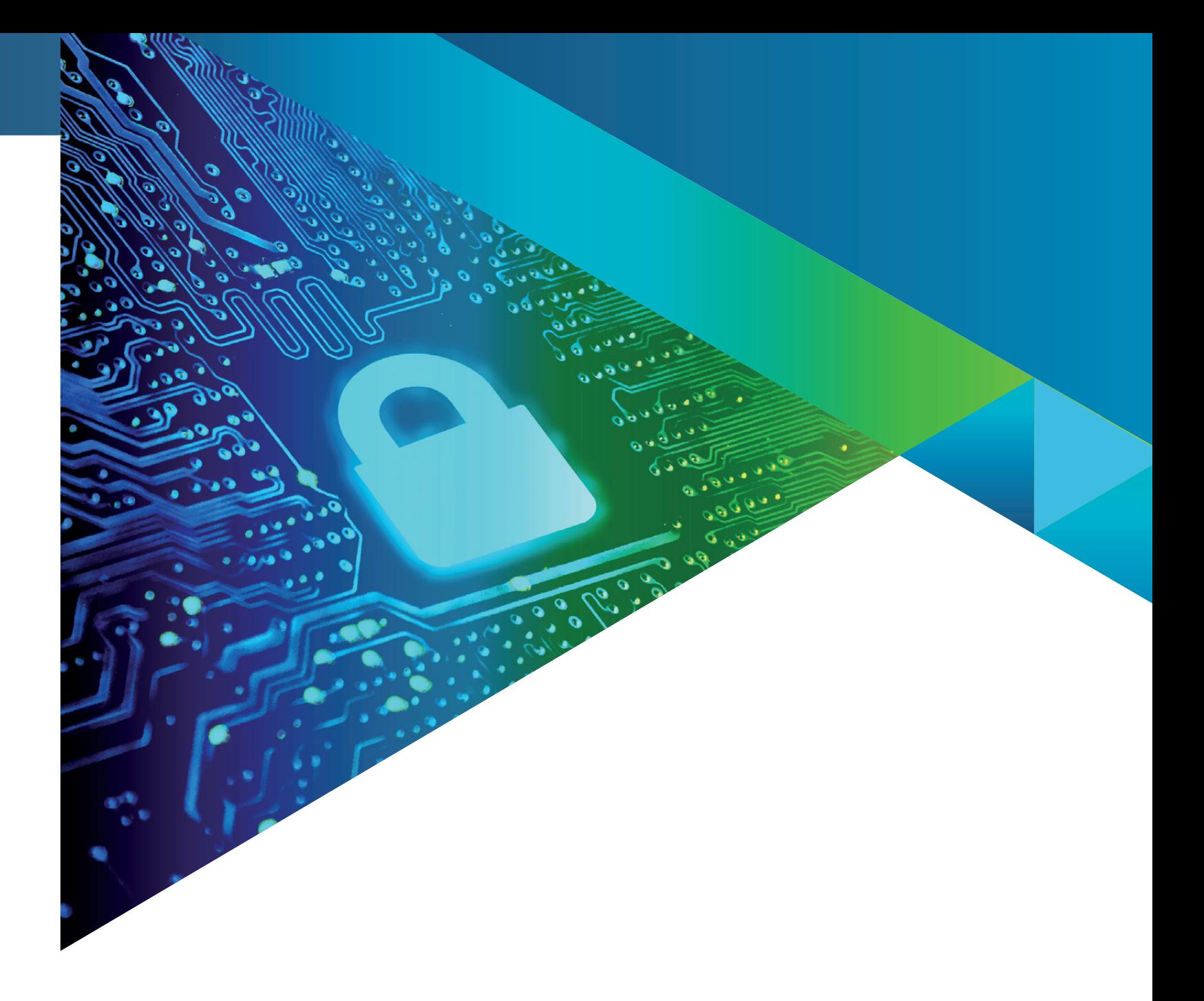

89 **Bitcoin Wallet**<br> **B** 0.133300 BTC SANUSCOIN Wallet 8579.12 SAC  $G = |H - H|$ **WWW.SANUSCOIN.COM**

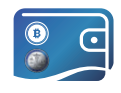

# SANUS**WALLET** 2.0 INFO & GUIDELINE

VERSION: IT 08/2022